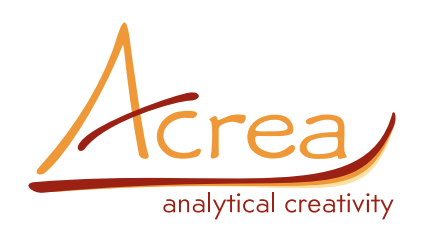

# NOVINKY PS IMAGO PRO 8

#### **Nová verze PS IMAGO PRO 8 přináší především novinky z obsaženého SW IBM SPSS 28, mezi něž patří:**

- Nová statistická procedura meta-analýza
- Vylepšení procedur Power analýza a Ratio statistics
- Nový typ grafu Relationship map
- Zlepšení každodenní použitelnosti

# **META ANALÝZA**

Metaanalýza je typ vědeckého výstupu, který je založen na statistické kombinaci výsledků dříve publikovaných nezávislých studií. Cílem je identifikace a kvantifikace převažujících trendů nebo zjištění příčin rozdílných závěrů studií. IBM SPSS Statistics 28 představuje celkem 5 nových procedur pro metaanalýzu. Mimo jiné obsahují testy heterogenity, meta-regresní analýzu či několik nových typů grafů (forest plot, funnel plot) pro lepší vizualizaci výsledků. Metaanalýza je považována za jeden z nejsilnějších důkazů v hierarchii věrohodnosti důkazů běžném v moderní medicíně.

#### Metaanalýza – MENU

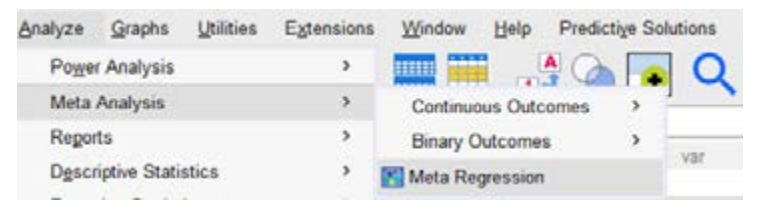

#### Metaanalýza – Forest plot

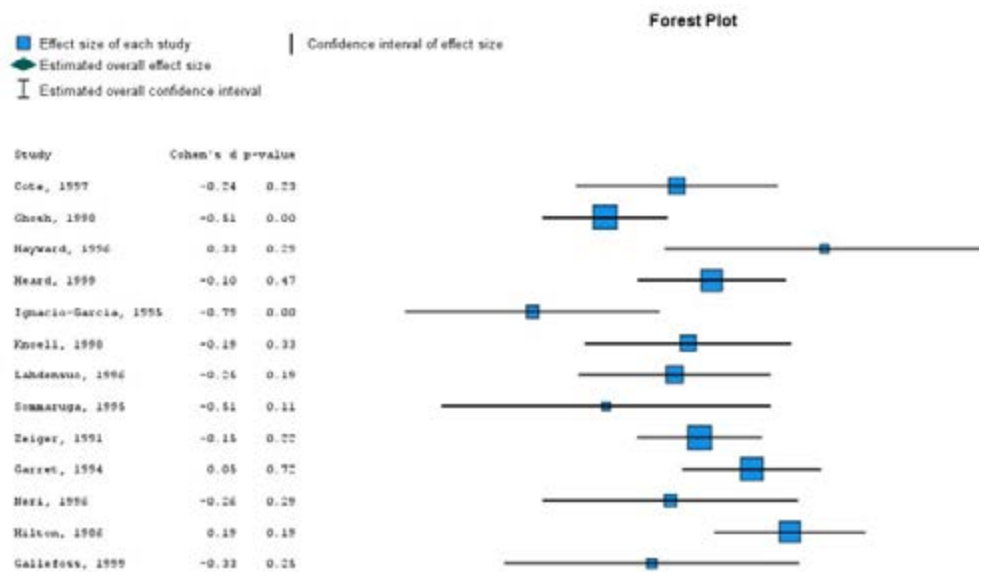

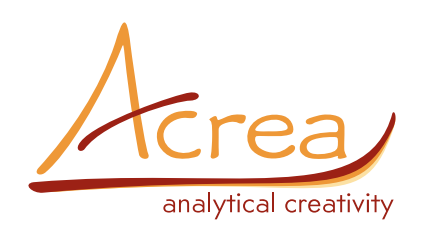

# **AKTUALIZOVANÉ A VYLEPŠENÉ STATISTICKÉ PROCEDÚRY**

#### **Power analýza**

Power analýza, která byla představena ve verzi 27 přichází s novým vylepšením procedury. Power analýza hraje klíčovou roli při navrhování rozsahu výběru a pozdější analýze výsledků. Novinkou verze 28 je možnost zadat několik samostatných hodnot požadované síly (power). Hodnoty mohou být zadány buď jednotlivě nebo lze zadat celý rozsah, ve kterém se mají pohybovat. Tato novinka byla přidána do všech procedur Power analýzy.

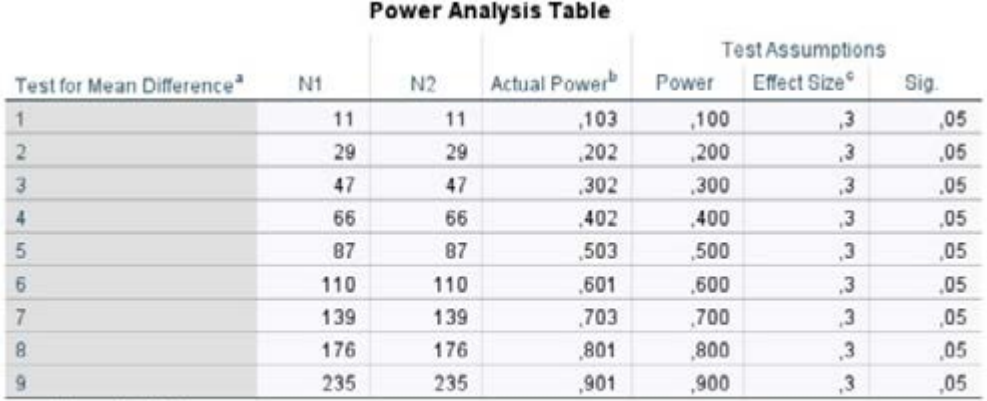

a. Two-sided test.

b. Based on noncentral t-distribution.

c. Group variances are assumed to be equal.

#### **Ratio**

Novinkou ve verzi 28 je nová statistika PRB (a příslušný konfidenční interval). PRB je poměrně nová statistika v oblasti oceňování nemovitostí. Hodnotitelé nemovitostí pomocí ní zjistí, zda existuje nějaká odchylka v odhadované hodnotě nemovitosti v porovnání s její prodejní cenou. V hlavním okně procedury je možnost zahrnout počet případů, ze kterých byly příslušné statistiky počítány do výstupové tabulky.

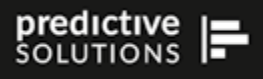

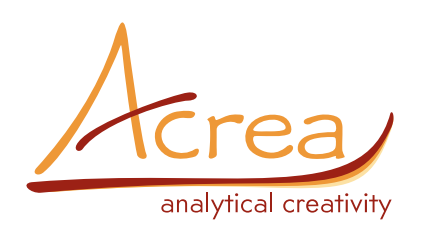

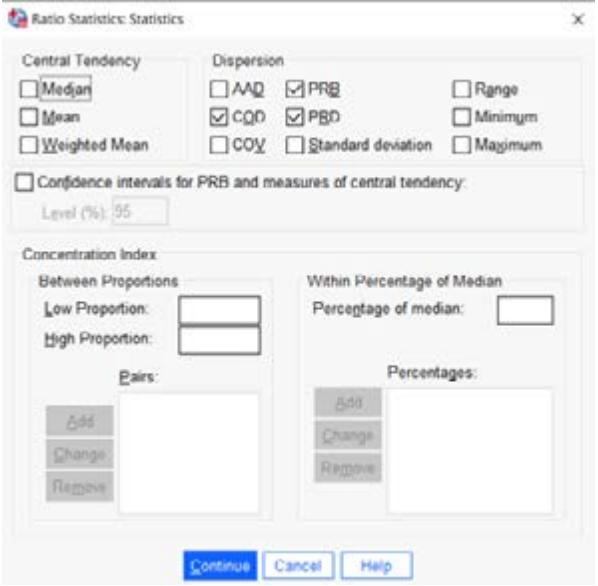

### **Relationship map**

Jednou z hlavních novinek ve verzi 28 je nový typ grafu, tzv. Relationship map. Pomocí tohoto typu grafu lze vizuálně zkoumat vzájemné vztahy mezi několika kategorizovanými proměnnými. Graf vizuálně znázorňuje vzájemné vazby pomocí uzlů a spojnic. Uzly představují proměnné a jejich kategorie, tloušťka spojnic mezi uzly reprezentuje sílu vztahu mezi nimi. Graf lze nalézt na záložce **Graphs-> Relationship Map**.

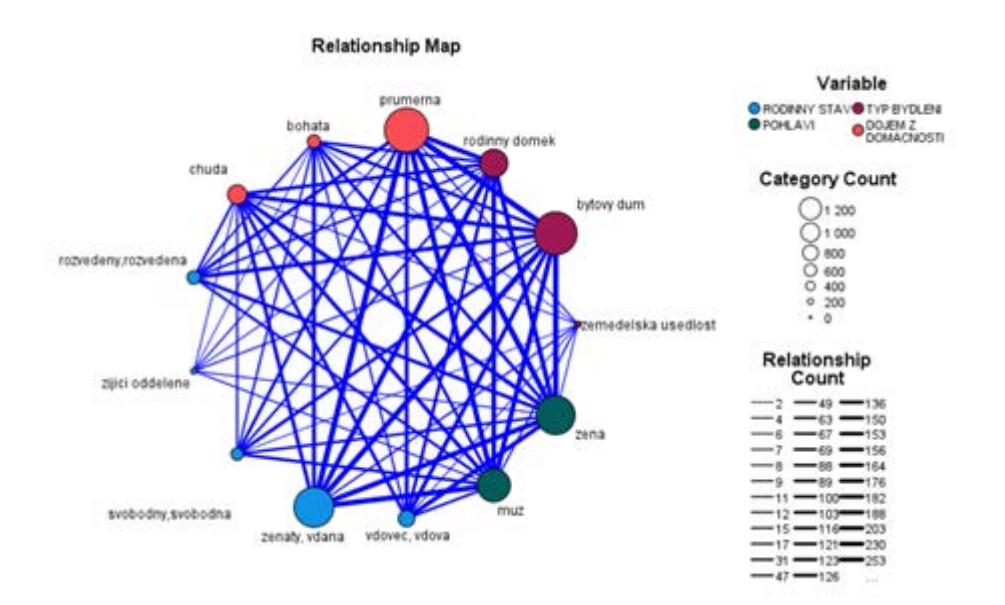

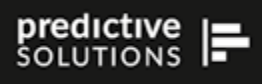

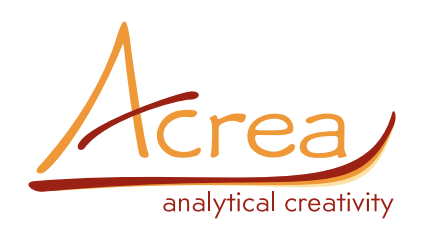

#### **Další vylepšení procedur**

V uživatelském rozhraní procedury GLM (General Linear Model) nyní navíc přibylo pod volbou EM Means nové zaškrtávací políčko Compare simple main effects.

Procedura One-way anova nyní podporuje nečíselné kategorizované proměnné.

# **ZLEPŠENÍ KAŽDODENNÍ POUŽIVATELNOSTI**

**IBM SPSS Statistics 28 představuje nové funkce a rozšíření funkcí, jejichž cílem je zlepšit každodenní použitelnost a celkovou produktivitu při práci.**

#### **Workbook**

Nový typ okna představený ve verzi 28 kombinuje vlastnosti syntaxového a výstupového okna. Umožňuje zápis, editaci a spouštění syntaxe – speciálního jazyka určeného pro zadávání příkazů IBM SPSS Statistics. Dále se do okna zaznamenává převážná většina výstupů (tabulky, grafy, text, hlášení, rozhodovací stromy apod.) v podobě, kterou lze do značné míře dále editovat nebo jinak upravovat (stejně jako v klasickém výstupovém okně).

Soubory tohoto formátu mají příponu .spwb. Pro aktivaci je nutné změnit nastavení pod volbou **Edit > Options > Application Mode na Workbook**.

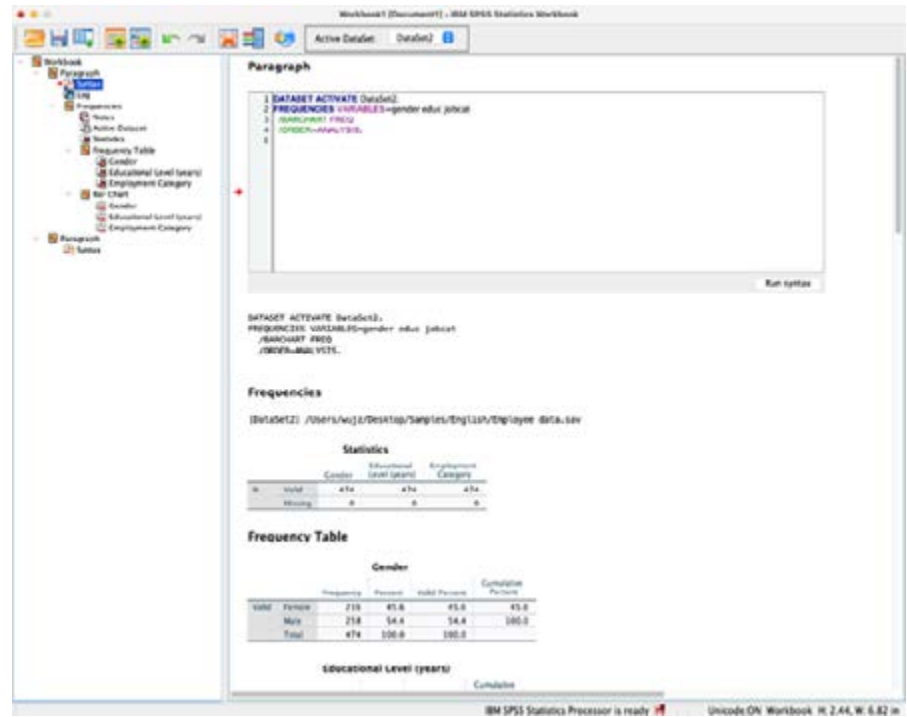

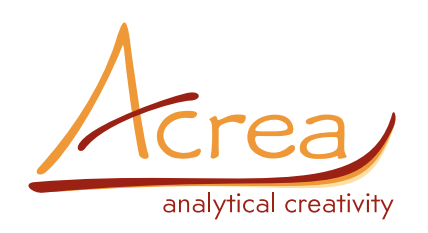

## **Side-pane table editor**

Verze 28 představuje nové vylepšení editace tabulek. Editační okno nyní obsahuje postranní panel, který zahrnuje všechny funkce z nabídky Cell Properties a Table Properties, které byly původně obsaženy pod volbou Format, což značně zkrátí a zjednoduší čas strávený editací tabulek.

#### **Search**

Funkce Search, která byla poprvé představena ve verzi 27, nyní prohledává všechna slova / výrazy v každém dialogovém okně uživatelského rozhraní.

#### **High contrast**

Do SPSS Statistics 28 byla přidána podpora pro režim Vysokého kontrastu. Pokud zvolíte režim Vysoký kontrast a otevřete SPSS Statistics, bude se automaticky zobrazovat v tomto režimu. Chcete-li použít vysoký kontrast pro počítače s Mac OS, je nutné vybrat položku Systém Preferences>Accessibility a přetažením šoupátka Kontrastu displeje upravíte kontrast.